- Review the Bivalent COVID-19 vaccine program as a booster for adults.
- Be knowledgeable with the contents of the AHS Moderna Bivalent Booster vaccine biological page.

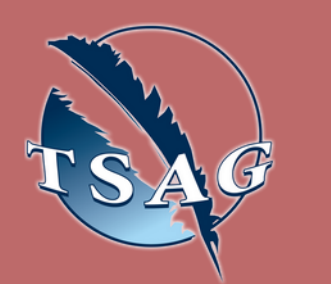

## **Learning Objectives;**

## September 20th, 2022 9:00-10:00

**Speakers: Brent Whittal -** CDC Nurse, FNIHB **Daylene Kingsbury -** CDC Nurse, FNIHB

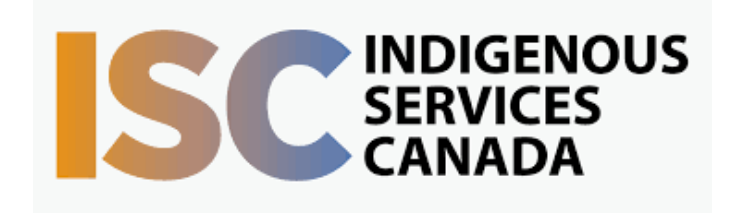

Target Audience: Health Centre nurses who will be administering this new vaccine.

Please register for session at: [http://WWW.FNTN.CA](https://fntn.ca/Home/Register-VC?eid=19436)

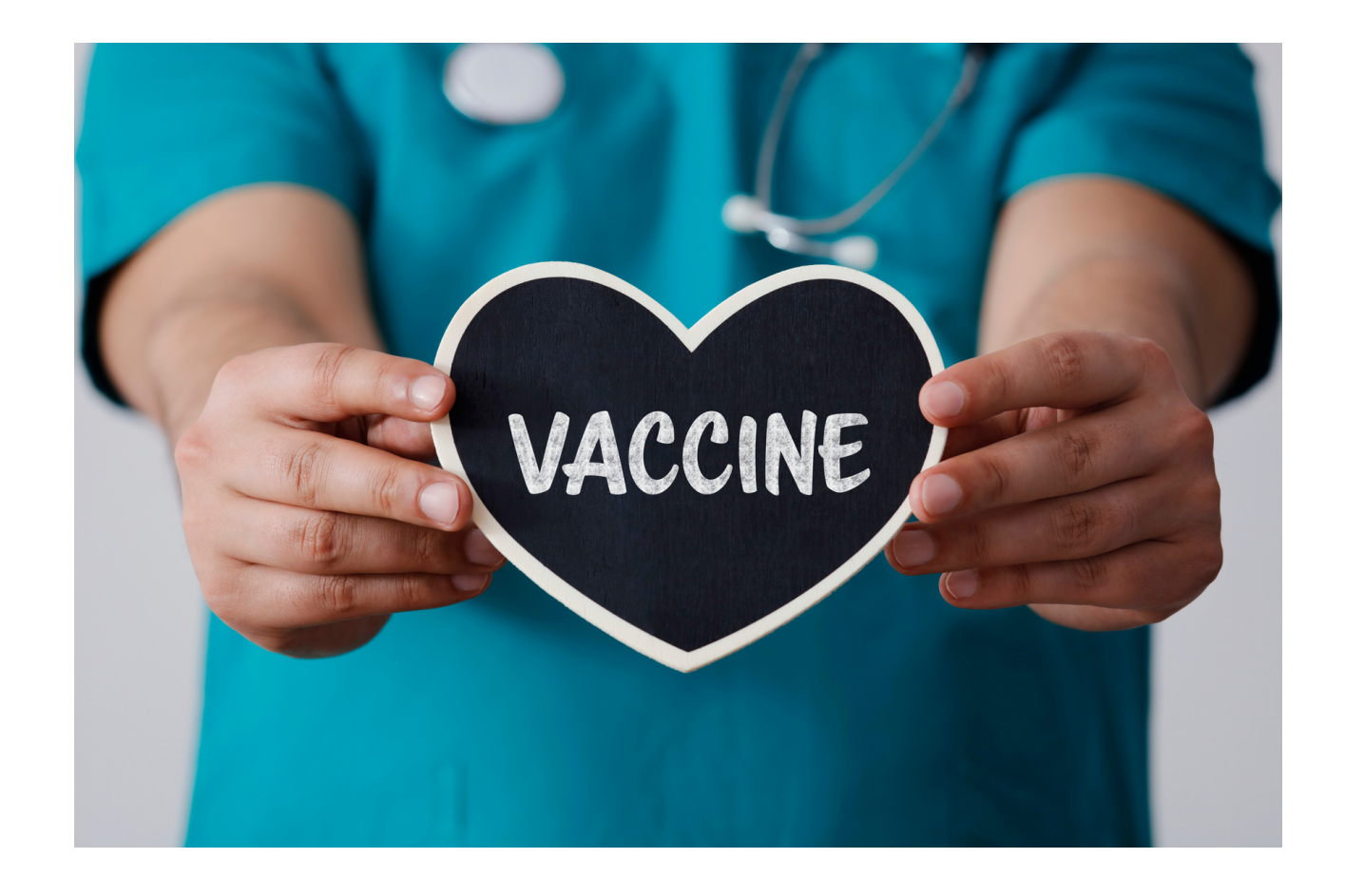

To access this session from *zoom:* [https://fntn.zoom.us/join](https://fntn.zoom.us/s/86920193428) Meeting ID: 869 2019 3428 Passcode: 290478

# **Moderna Bivalent COVID-19 Vaccine** Presented By The FNIHB CDC Team

To access this session from an *audio line:* 1-587-328-1099 Meeting ID: 869 2019 3428 Passcode: 290478

#### . . . . . . . . .

First Nations Telehealth Network [WWW.FNTN.CA](https://fntn.ca/) 1.888.999.3356 VCHELP@FNTN.CA

This presentation pertains to the Moderna Bivalent COVID-19 Vaccine. We welcome any health centre nurses who will be administering this new vaccine.

### To join via internet browser

1. Please click the link below to join the webinar: h[ttps](https://fntn.zoom.us/join)://fntn.zoom.us/join

- 2 . En t e r Me e ti ng ID: **8 6 9 201 9 3 4 2 8**
- 3 . Pas s c ode : **2 904 7 8**
- 4. Click the option " click here" (See image below)

Launching...

Please click Open Zoom Meetings if you see the system dialog.

If nothing prompts from browser, click here to launch the meeting, or download & run Zoom.

5. Another option will show up on the bottom, please click " join from your browser" (See image  $below)$ 

Launching...

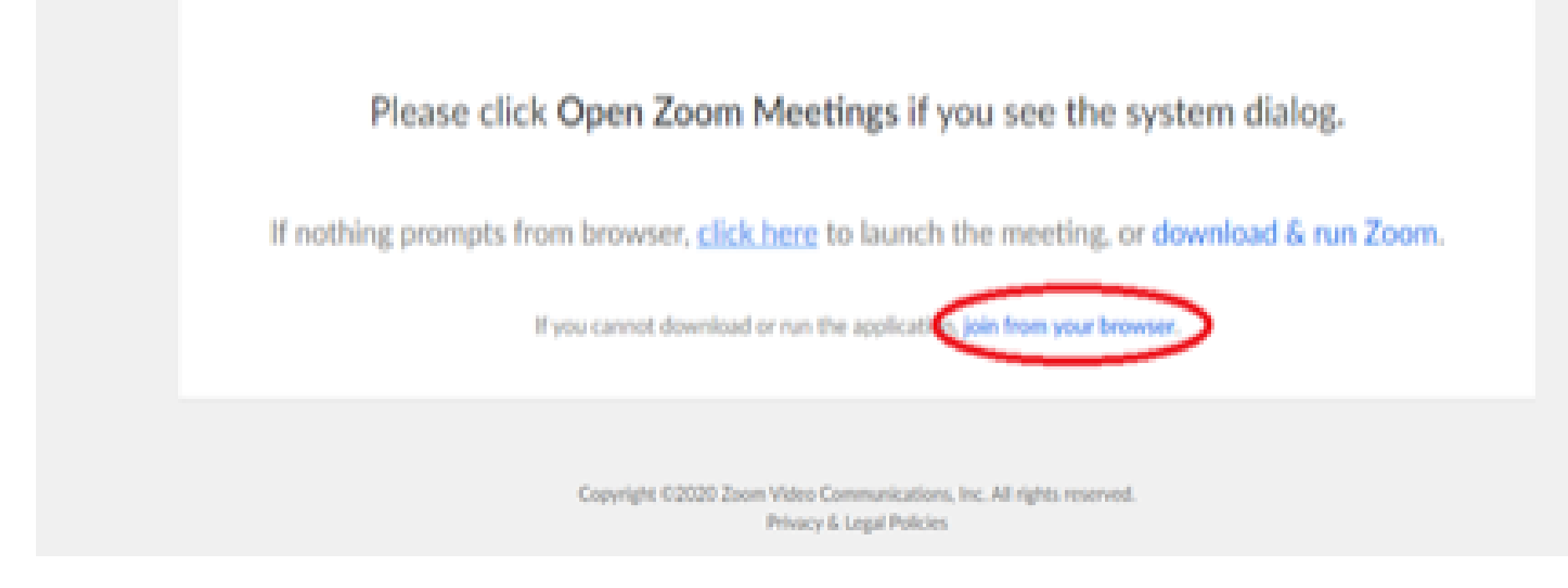

6. You will now join the webinar, by default all attendees of the webinar are m u t ed.

### To join Via Zoom apps:

1. Please click the link below to join the webinar: h[ttps](https://fntn.zoom.us/join)://fntn.zoom.us/join

- 2 . En t e r Me e ti ng ID: **8 6 9 201 9 3 4 2 8**
- 3 . Pas s c ode : **2 904 7 8**
- 4. Choose "download and run Zoom"
- 5. An executable file will be download, please run the file

6. After the file has been installed, you will be ask to enter your "email" and your " na m e "

7. You will now join the webinar, by default all attendees of the webinar are m u t ed.